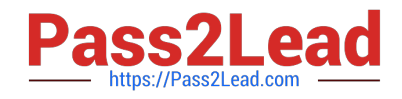

# **MD-100Q&As**

Windows Client

## **Pass Microsoft MD-100 Exam with 100% Guarantee**

Free Download Real Questions & Answers **PDF** and **VCE** file from:

**https://www.pass2lead.com/md-100.html**

100% Passing Guarantee 100% Money Back Assurance

Following Questions and Answers are all new published by Microsoft Official Exam Center

**C** Instant Download After Purchase

**83 100% Money Back Guarantee** 

365 Days Free Update

800,000+ Satisfied Customers  $\epsilon$  of

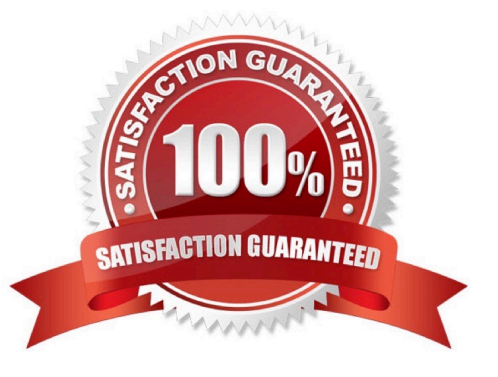

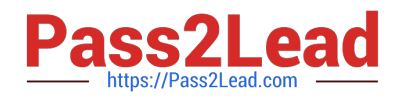

#### **QUESTION 1**

You have a computer that runs Windows 8.1.

When you attempt to perform an in-place upgrade to Windows 10, the computer fails to start after the first restart.

You need to view the setup logs on the computer.

Which folder contains the logs?

- A. \\$Windows.~BT\Sources\Panther\
- B. \Windows\Logs
- C. \Windows\Temp
- D. \\$Windows.~BT\Inf
- Correct Answer: A

References: https://docs.microsoft.com/en-us/windows-hardware/manufacture/desktop/windows-setup-log-files-andeventlogs

#### **QUESTION 2**

#### HOTSPOT

You are a network administrator at your company.

A user attempts to start a computer and receives the following error message: "Bootmgr is missing."

You need to resolve the issue.

You start the computer in recovery mode.

Which command should you run next? To answer, select the appropriate options in the answer area.

NOTE: Each correct selection is worth one point.

Hot Area:

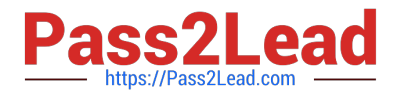

### **Answer Area**

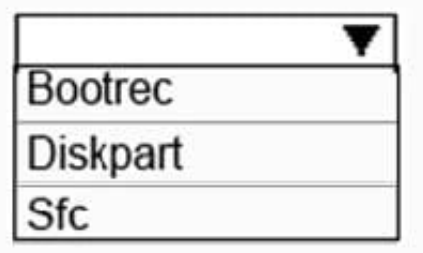

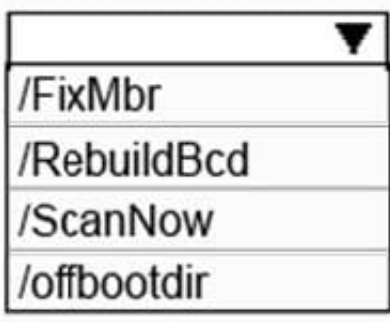

Correct Answer:

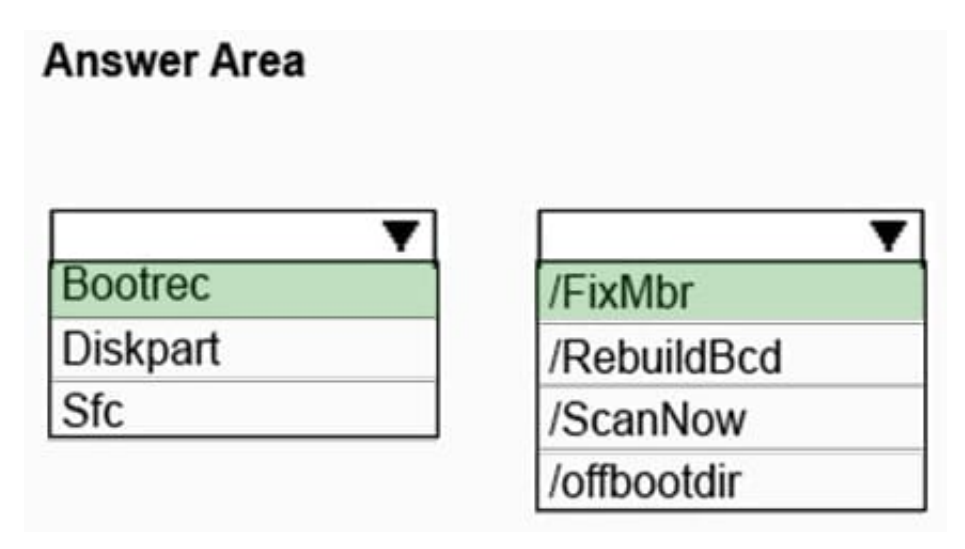

References: https://neosmart.net/wiki/bootrec/#Bootrec\_in\_Windows10

#### **QUESTION 3**

You need to ensure that all the current and future users in the Active Directory domain can establish Remote Desktop connections to Client1. The solution must use the principle of least privilege.

To complete this task, sign in to the required computer or computers.

Correct Answer: See explanation below.

Step 1. Add Remote Desktop Users to the Remote Desktop Users Group.

1.

Open Server Manager.

2.

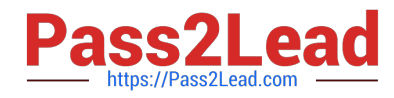

From Tools menu, select Active Directory Users and Computers

3.

Double click at your domain on the left and then select Builtin.

4.

Open Remote Desktop Users on the right pane.

5.

At Members tab, click Add.

6.

Type the AD users that you want to give Remote access to the RDS Server and click OK.

7.

After selecting the remote desktop users, click OK again to close the window.

Step 2. Allow the log on through remote desktop Services.

1. Open Group Policy Editor. To do that:

a.

Simultaneously press the Windows + R keys to open run command box.

#### b.

Type gpedit.msc and press Enter.

2.

 In Group Policy Editor navigate to: Computer Configuration > Windows Settings > Security Settings > Local Policies > User Rights Assignment.

3.

At the right Pane: double click at Allow log on through Remote Desktop Services.

4.

Click Add User or Group.

5.

Type remote and then click Check Names.

6.

Select the Remote Desktop Users and click OK.

7.

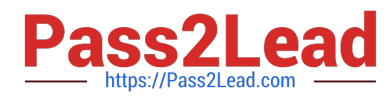

Click OK at \\'Select users, computers…\\' window.

#### 8.

Finally click OK again and close Group Policy Editor.

Reference: https://www.wintips.org/fix-to-sign-in-remotely-you-need-the-right-to-sign-in-through-remote-desktopservices-server-2016/

#### **QUESTION 4**

#### HOTSPOT

You have a computer named Client1 that runs Windows 10 and has Windows Sandbox enabled.

You create a script named Script1.cmd. On Client1, you save Script1.cmd to a folder named C:\Scripts.

You need to ensure that when you sign in to Windows Sandbox, Script1.cmd runs automatically.

How should you complete the configuration file? To answer, select the appropriate options in the answer area.

#### Hot Area:

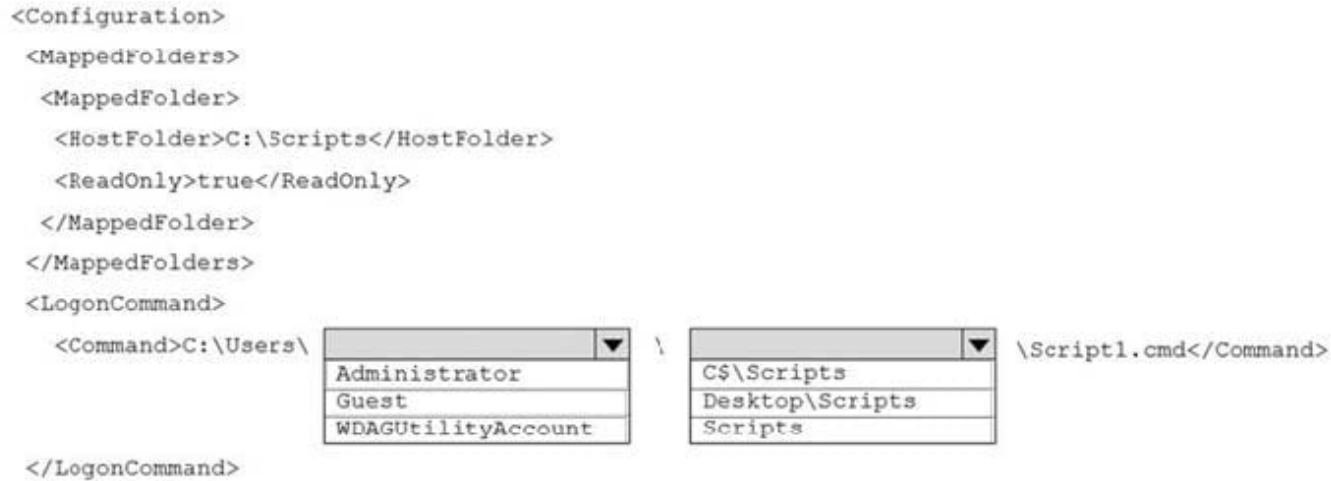

</Configuration>

#### Correct Answer:

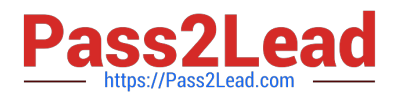

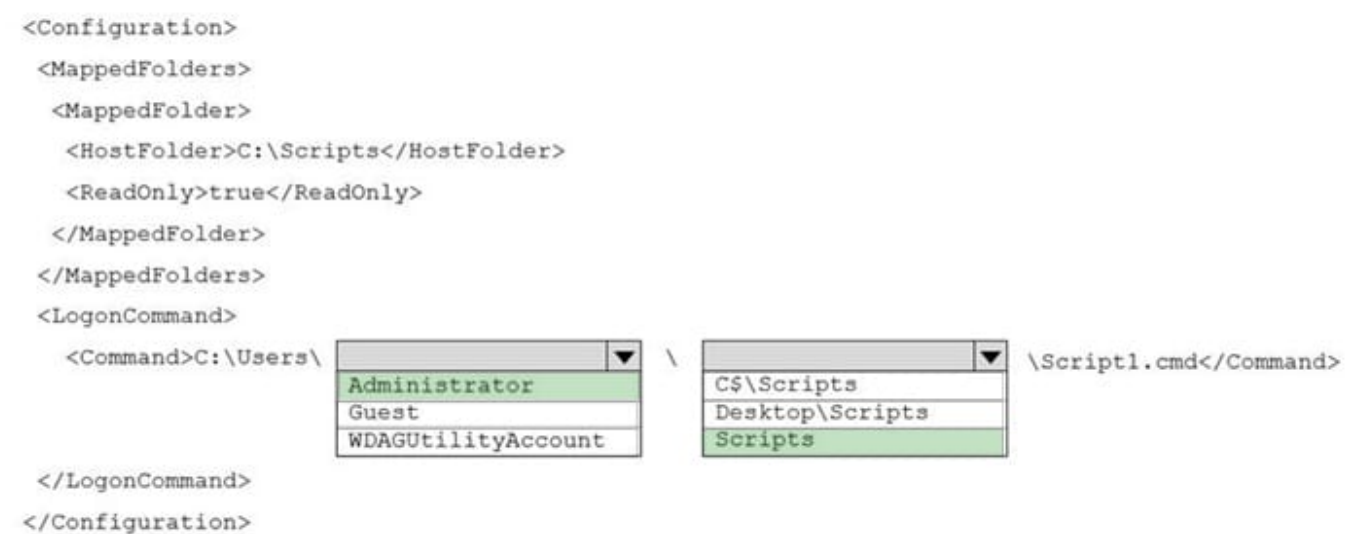

Box 1: Administrator Windows 10 LogonCommand script sandbox Sandbox, Logon command Specifies a single command that will be invoked automatically after the sandbox logs on. Apps in the sandbox are run under the container user account. The container user account should be an administrator account.

command to be invoked

Command: A path to an executable or script inside the container that will be executed after signing in.

Box 2: Scripts

Example: C:\Users\WDAGUtilityAccount\Downloads\sandbox\VSCodeInstall.cmd

Note:

Reference: https://learn.microsoft.com/en-us/windows/security/threat-protection/windows-sandbox/windows-sandboxconfigure-using-wsb-file

#### **QUESTION 5**

Note: This question is part of a series of questions that present the same scenario. Each question in the series contains a unique solution that might meet the stated goals. Some question sets might have more than one correct solution, while

others might not have a correct solution.

After you answer a question in this section, you will NOT be able to return to it. As a result, these questions will not appear in the review screen.

You have two computers named Computer1 and Computer2 that run Windows 10.

You have an Azure Active Directory (Azure AD) user account named admin@contoso.com that is in the local Administrators group on each computer.

You sign in to Computer1 by using admin@contoso.com.

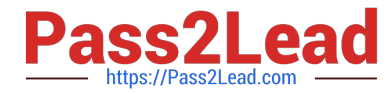

You need to ensure that you can use Event Viewer on Computer1 to connect to the event logs on Computer2.

Solution: On Computer2, you enable the Remote Event Log Management inbound rule from Windows Defender Firewall.

Does this meet the goal?

A. Yes

B. No

Correct Answer: A

Reference: https://docs.microsoft.com/en-us/previous-versions/windows/it-pro/windowsserver-2008-R2-and-2008/cc766438(v=ws.11)?redirectedfrom=MSDN

[MD-100 PDF Dumps](https://www.pass2lead.com/md-100.html) [MD-100 Study Guide](https://www.pass2lead.com/md-100.html) [MD-100 Braindumps](https://www.pass2lead.com/md-100.html)